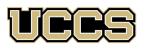

# Online & Academic Outreach

UNIVERSITY OF COLORADO COLORADO SPRINGS

| Online & Academic Outreach |                    |  |  |  |  |
|----------------------------|--------------------|--|--|--|--|
| Office:                    | 719-255-3498       |  |  |  |  |
| Toll free:                 | 800-990-8227 x3498 |  |  |  |  |
| Office Fax:                | 719-255-3911       |  |  |  |  |
| E-mail:                    | outreach@uccs.edu  |  |  |  |  |
|                            |                    |  |  |  |  |

www.uccs.edu/outreach

| Class # | Subject       | Course Title                  | Credits | Cost                | Apply as:       |
|---------|---------------|-------------------------------|---------|---------------------|-----------------|
| 20641   | CURR 5030-701 | National Board Cert Candidacy | 3       | \$302 / Grad credit | Grad Non-degree |
| 20642   | CURR 5031-701 | National Board Certification  | 6       | \$302 / Grad credit | Grad Non-degree |
| 20643   | CURR 5032-701 | National Board Cert Renewal   | 3       | \$302 / Grad credit | Grad Non-degree |

#### OR

TUP

| Class # | Subject       | Course Title                   | CEUs | Cost       | Apply as:  |
|---------|---------------|--------------------------------|------|------------|------------|
| 21823   | NEDU 5590-N01 | National Board Cert. Candidacy | 3    | \$75 / CEU | Non-Credit |
| 21825   | NEDU 5590-N02 | National Board Certification   | 6    | \$75 / CEU | Non-Credit |
| 21826   | NEDU 5590-N03 | National Board Cert. Renewal   | 3    | \$75 / CEU | Non-Credit |

### ✓ Enrollment Deadline: July 29th

Have you enrolled in a Graduate-level course at UCCS in the past 3 semesters?

- If yes, you already have an active myUCCS Student Portal. Skip to STEP 3.
- Forgot your myUCCS Student Portal username/password? Reset password at:
  - www.uccs.edu/helpdesk or call our IT department at 719-255-4357, Option 1.

### STEP 1 --- Apply

Go to outreach.uccs.edu/apply (you should see UCCS Academic Outreach Application at top of webpage)

Provide your personal information

- From the drop-down menus select:
  - ✓ Admit Term: <u>Summer 2022</u>
  - ✓ Desired Program: <u>Graduate Non-Degree</u> or <u>Non-Credit</u>
  - Provide answers to the education and eligibility questions
- Verify that the information you provided is correct. "Submit"

#### **STEP 2 --- Claim Your Account**

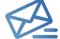

- Within 24-48 hours of submitting your application, you should receive an automated e-mail when your myUCCS
- student portal account is ready. You can then proceed to <u>https://accounts.uccs.edu</u> to claim your account to access
   your student portal ---where you can register, pay your bill, etc.

# Keep this username and password for future access into your myUCCS Student Portal and to order a Transcript.

- Please note: automated e-mails may go to "junk mail," depending upon your e-mail filter.
- If you have been accepted to UCCS for future degree seeking, you already have a student portal and will not receive the
  automated email. Log in with your existing credentials or proceed to 'claim your account'.

# STEP 3 --- Register and Pay

Log In to your myUCCS student portal at <u>www.uccs.edu/portal</u>

Registration --- Click on "Register for Classes"

- Pre-registration verifications: address('Home' address marked as 'Local'), phone numbers, emergency contact
   Tuition and Fee Agreement and Disclosure
- Search by Class Number, Enter 5-digit Class Number listed above. Click "Submit Class Number"
- Confirm the details of the course and click "Next"
- Check the box of the course you would like to enroll, under the "Select" column
- Click "Add Selected Classes"
- Confirm the course and click "Finish Enrolling"

Payment --- Click on "Student Financials (Bursar)"

- Click on "View/Pay My Bill"
- Enter the payment amount and payment method and click on "Continue"
  - Credit Card payments incur a 2.75% processing fee, E-Check payments do not have a processing fee
  - Provide payment information for the selected method and click "Continue"
    - > Confirm the payment information and click "Confirm" --- Print a copy for your records